## **Sega Saturn Bluetooth DataLink Setup**

The Sega Saturn Bluetooth DataLink device is an accessory, which can be used to transfer data. The DataLink utilizes the power from a 9V battery to operate.

After unpacking the Bluetooth DataLink device, please follow the steps below.

## **Step1 – Pair with the Bluetooth Module**

For this step, you will need only the Bluetooth DataLink device, a 9V battery, and your PC. Your PC should have either built-in Bluetooth capability or an external Bluetooth dongle.

Plug the 9V battery into battery holder on the back side of the DataLink. Slide the power switch to the ON position. The DataLink's LED indicator light should come on, and the red LED indicator on the Bluetooth Module should be flashing.

The Bluetooth Module must be paired with your PC. This is a step you only have to perform once. After pairing, your PC will assign a COM port number to the Bluetooth module, and that is how it will be accessed.

Your PC should have a Bluetooth icon at the bottom right of your screen. If so double click the Bluetooth icon. Alternately, you can get to "My Bluetooth Places" using the Control Panel. The screens shown are from Windows XP. Windows 7 will have similar setup screens.

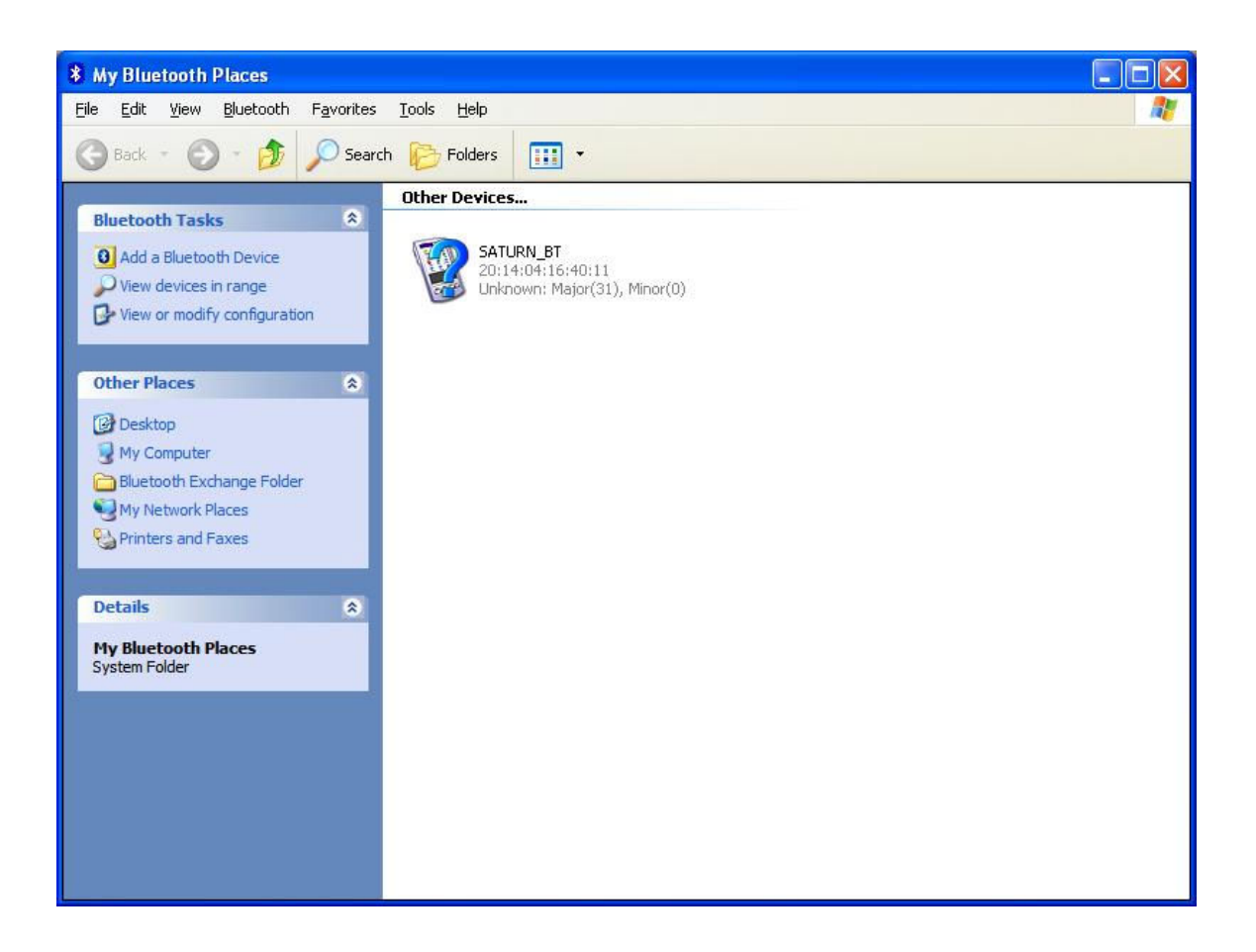

Click on the option to "Add a Bluetooth Device".

The PC will scan for available Bluetooth devices. One of the devices detected should be "SATURN\_BT". Select the "SATURN\_BT" icon and press the Next button.

You will be asked for a passkey. The passkey is **1995**.

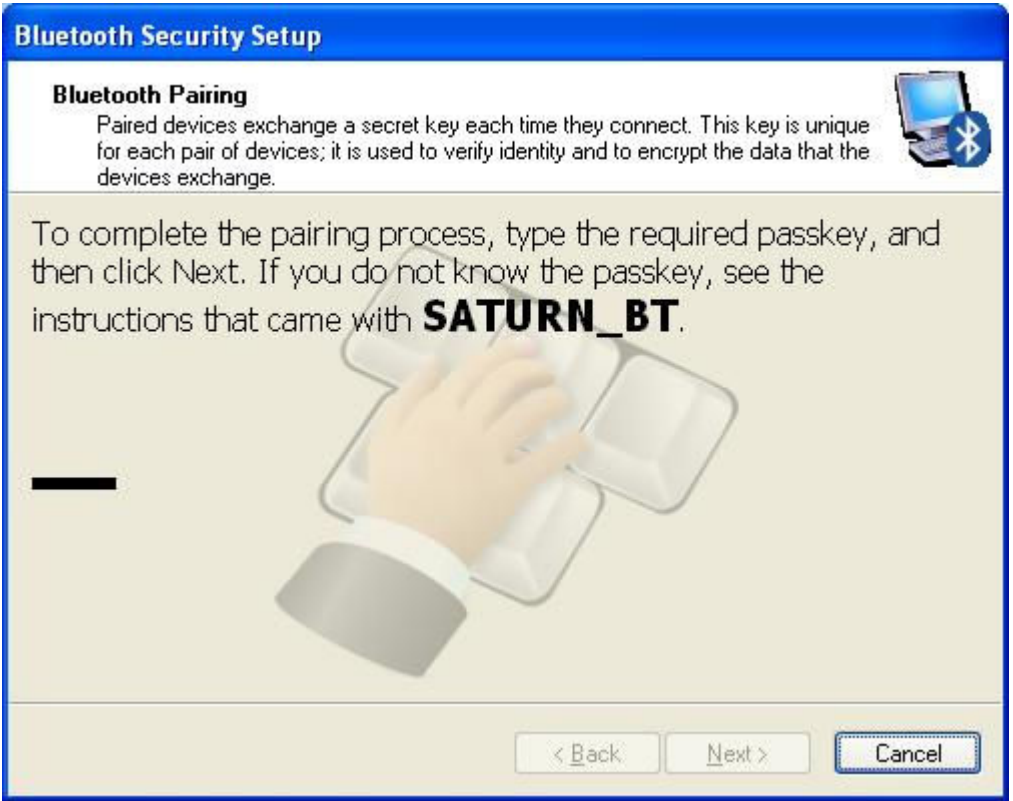

After entering the passkey, press the next button to complete setup.

In WIN XP, you can right-click on the "SATURN\_BT" icon and select properties. Under the "Authorization" tab, you can check the box for "Bluetooth Serial Port". This will prevent prompts from occurring, when you connect to the DataLink.

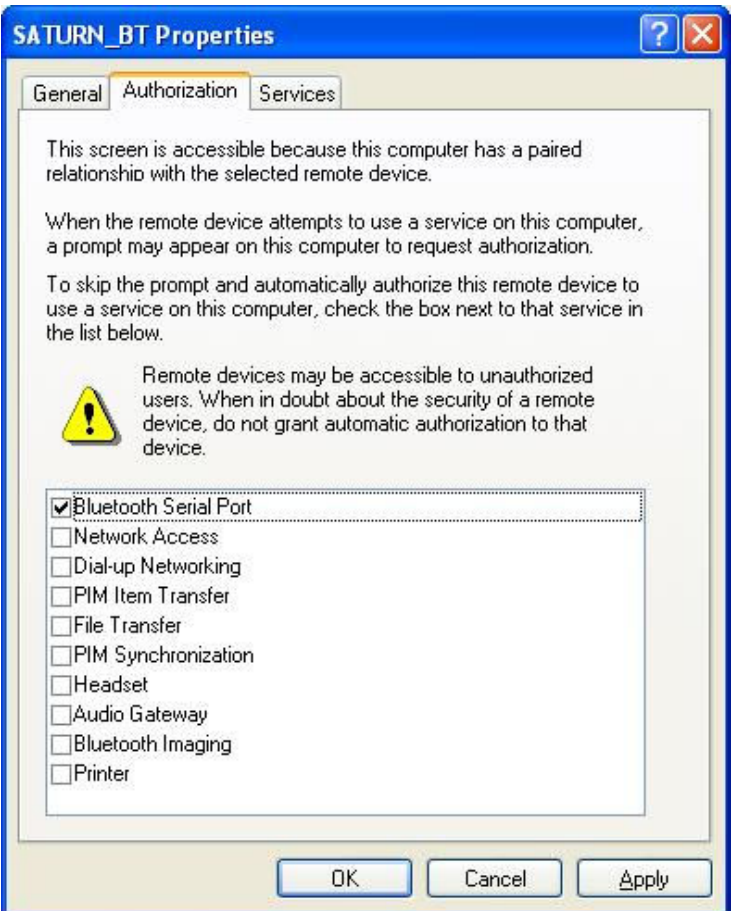

You can click Connect, to see which COM port has been assigned (in this example, COM7).

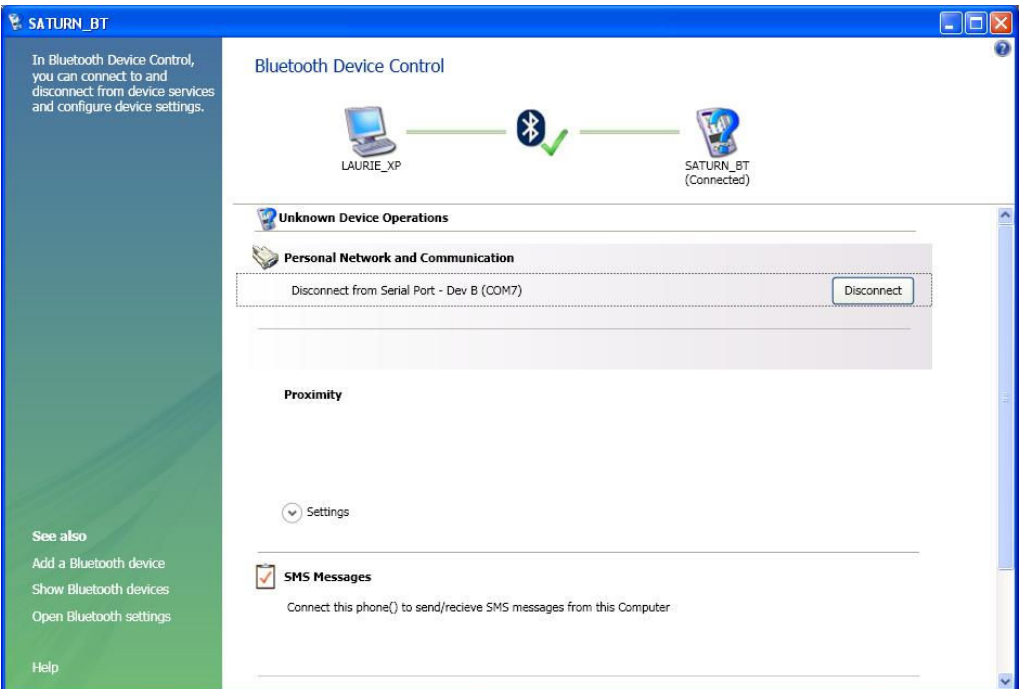

Alternatively, you can open Device Manager. There will be a listing under "Ports (COM  $\&$ LPT)" called "Bluetooth Communications Port (COMx). For some reason, two ports usually get assigned. You may have to try both, when starting the DataLink software. When the correct COM port is chosen in the DataLink software, the flashing red LED will stay on solidly.

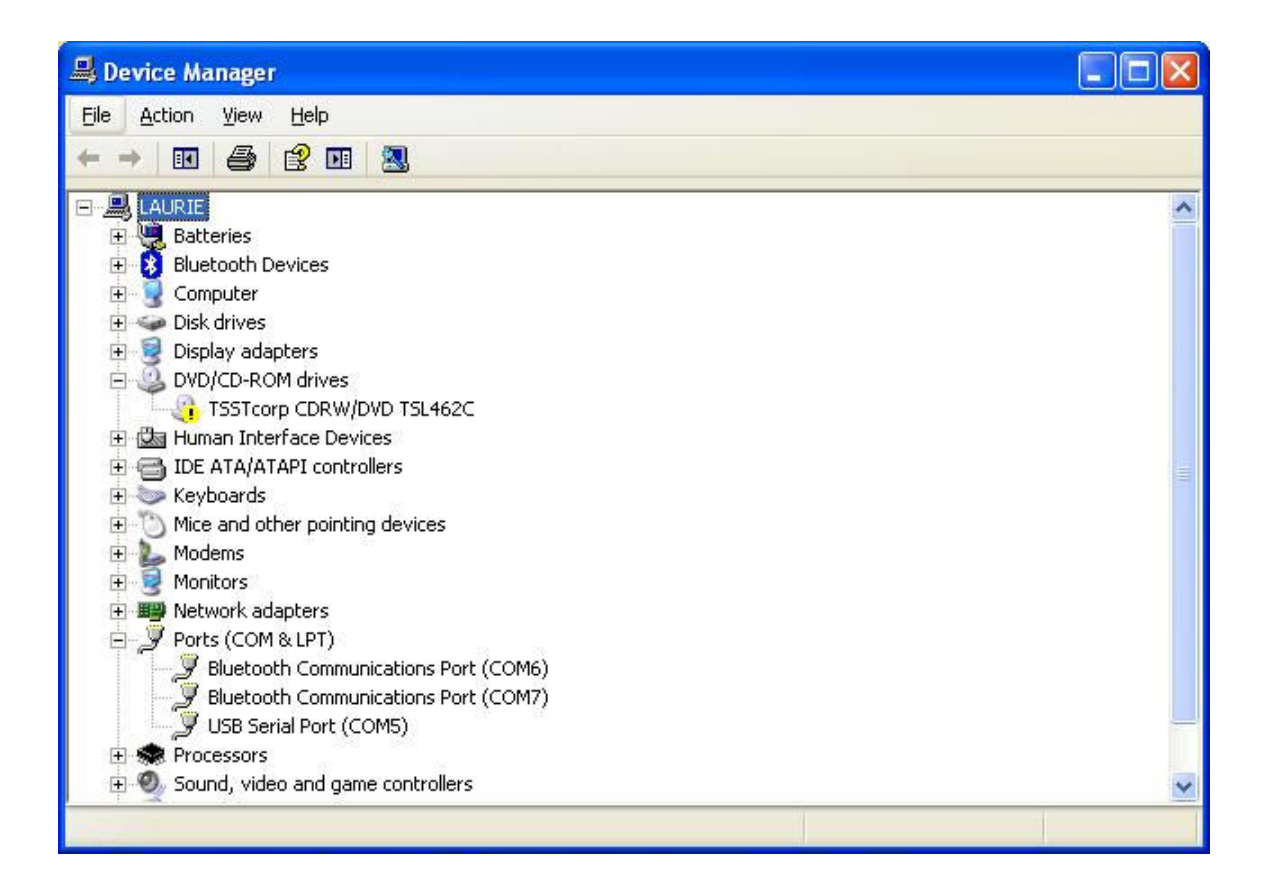

Make note of the COM port that has been assigned to your DataLink Bluetooth Module

COM\_\_\_\_\_\_\_\_\_\_\_\_\_\_\_\_\_\_

\*\* The COM port assignment must be higher than **2**, but lower than **17**. If a COM value higher than 16 is assigned by the Bluetooth Pairing, you can change the COM value manually, using Device Manager. It is OK to assign a port value which is already in use (as long as both devices will not be plugged in at the same time).

## **Step2 – Install DataLink Software**

This will install the DataLink software application to your PC.

On the CD is a folder named "Software Installation". Inside this folder is the file setup.exe. Run setup.exe and follow the on-screen instructions. When installation is complete, the software may be launched by selecting "Saturn DataLink" from the Start Menu. When the DataLink software starts, it will open a window which will allow you choose the correct com port. Select the radio button for Bluetooth, and then press OK. After a few seconds, the red LED should stop flashing and stay on solidly. This solid red LED indication means that the Bluetooth module has connected successfully.

## **Step3 – Connecting the Bluetooth Datalink device to the Saturn**

The Bluetooth DataLink may stay plugged into the ARP cartridge, even when it is not in use.

- 1) The Sega Saturn should be powered OFF.
- 2) Insert a Pro Action Replay cartridge into the Saturn cartridge slot.
- 3) Plug the Bluetooth DataLink into the ARP's 25-pin connector.
- 4) Apply power to the Saturn. The Main Menu of the PAR cartridge should display.
- 5) Slide the DataLink power switch to ON. The red LED should be blinking.
- 6) Start the DataLink software on the PC.

When done using the DataLink, slide the DataLink power switch to OFF, so that the 9V battery will not be drained.

For instructions on using the DataLink PC Software, see the USB DataLink Guide (Step 4).